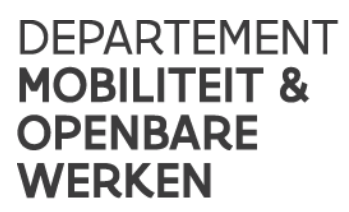

# OPLEIDINGSTEKST **EBESTEKMAKER**

## 18.09.2023

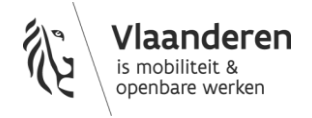

#### INHOUD

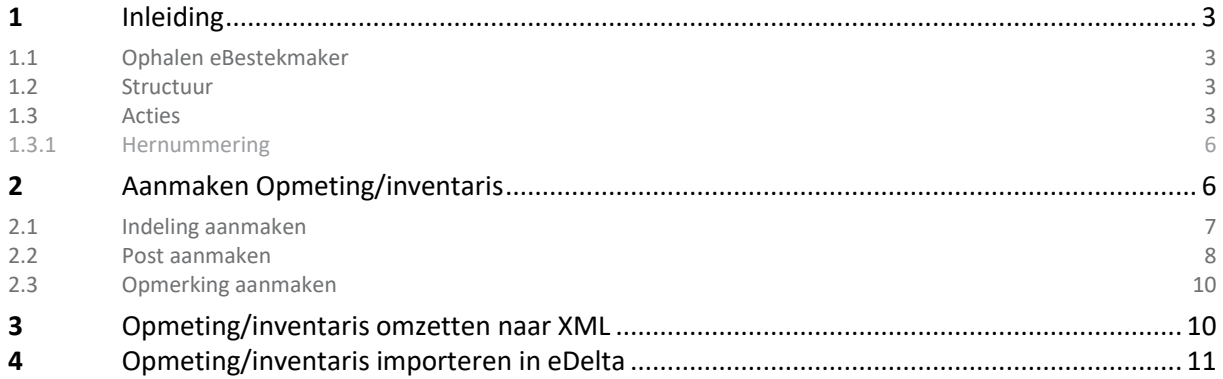

////////////////////////////////////////////////////////////////////////////////////////////////////////////////////////////////////////////////////////////////

## <span id="page-2-0"></span>**1 INLEIDING**

De eBestekmaker is een Excel-toepassing waarmee je op een eenvoudige wijze een bestek (opmeting/inventaris) kan opmaken en exporteren naar een formaat (XML) dat kan worden geïmporteerd in eDelta.

#### <span id="page-2-1"></span>1.1 OPHALEN EBESTEKMAKER

De eBestekmaker kan gedownload worden op de volgende [pagina.](https://overheid.vlaanderen.be/edelta-gebruiken-als-ingenieurs-of-adviesbureau)

De download is een zip bestand. U dient deze zip voor gebruik uit te pakken.

Het is belangrijk dat het bijhorend .xsd bestand steeds in dezelfde map aanwezig is als de eBestekmaker Excel toepassing.

### <span id="page-2-2"></span>1.2 STRUCTUUR

De eBestekmaker bestaat uit een aantal tabbladen.

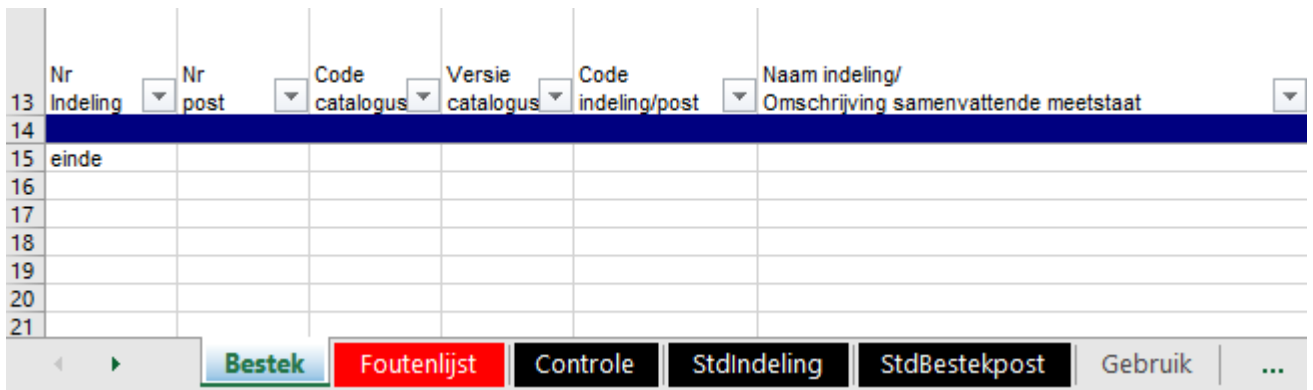

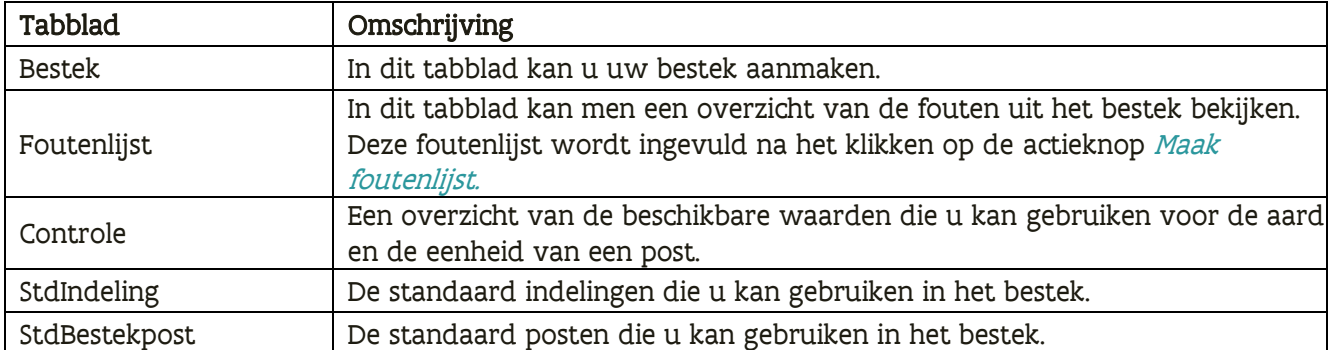

#### <span id="page-2-3"></span>1.3 ACTIES

In het tabblad Bestek zijn meerdere acties mogelijk, via de actieknoppen bovenaan.

////////////////////////////////////////////////////////////////////////////////////////////////////////////////////////////////////////////////////////////////

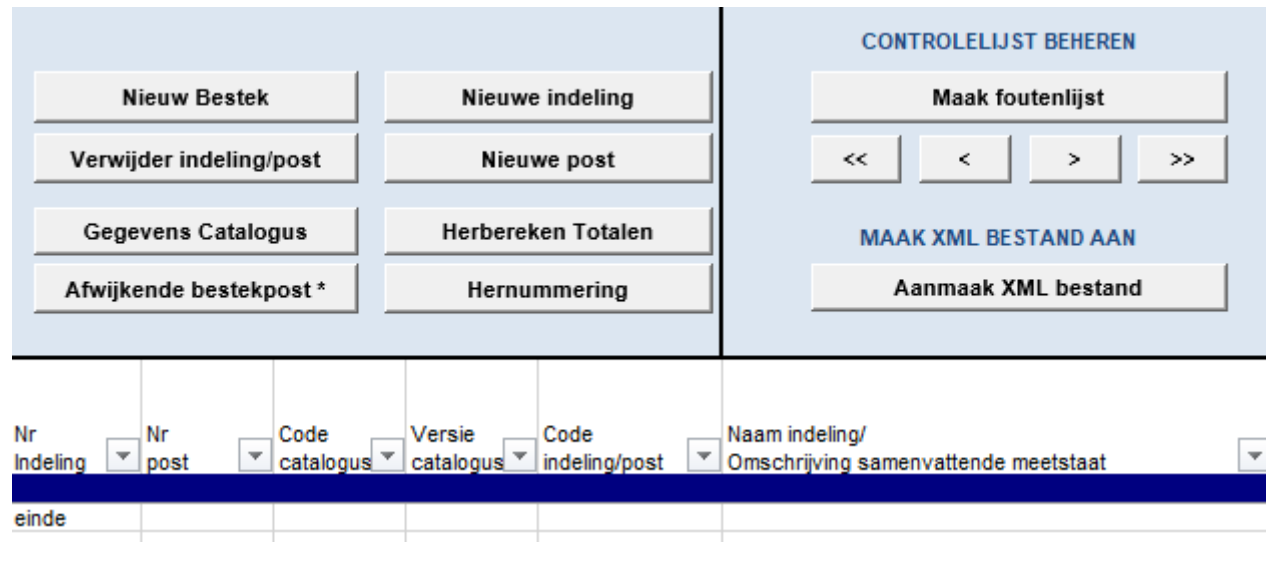

De actieknoppen werken enkel op voorwaarde dat er een rij is die het einde van het bestek aanduidt, namelijk een rij na het bestek waarin in kolom <sup>A</sup> "einde" staat.

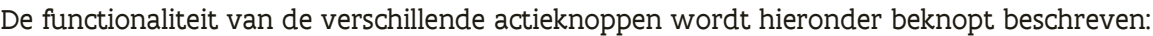

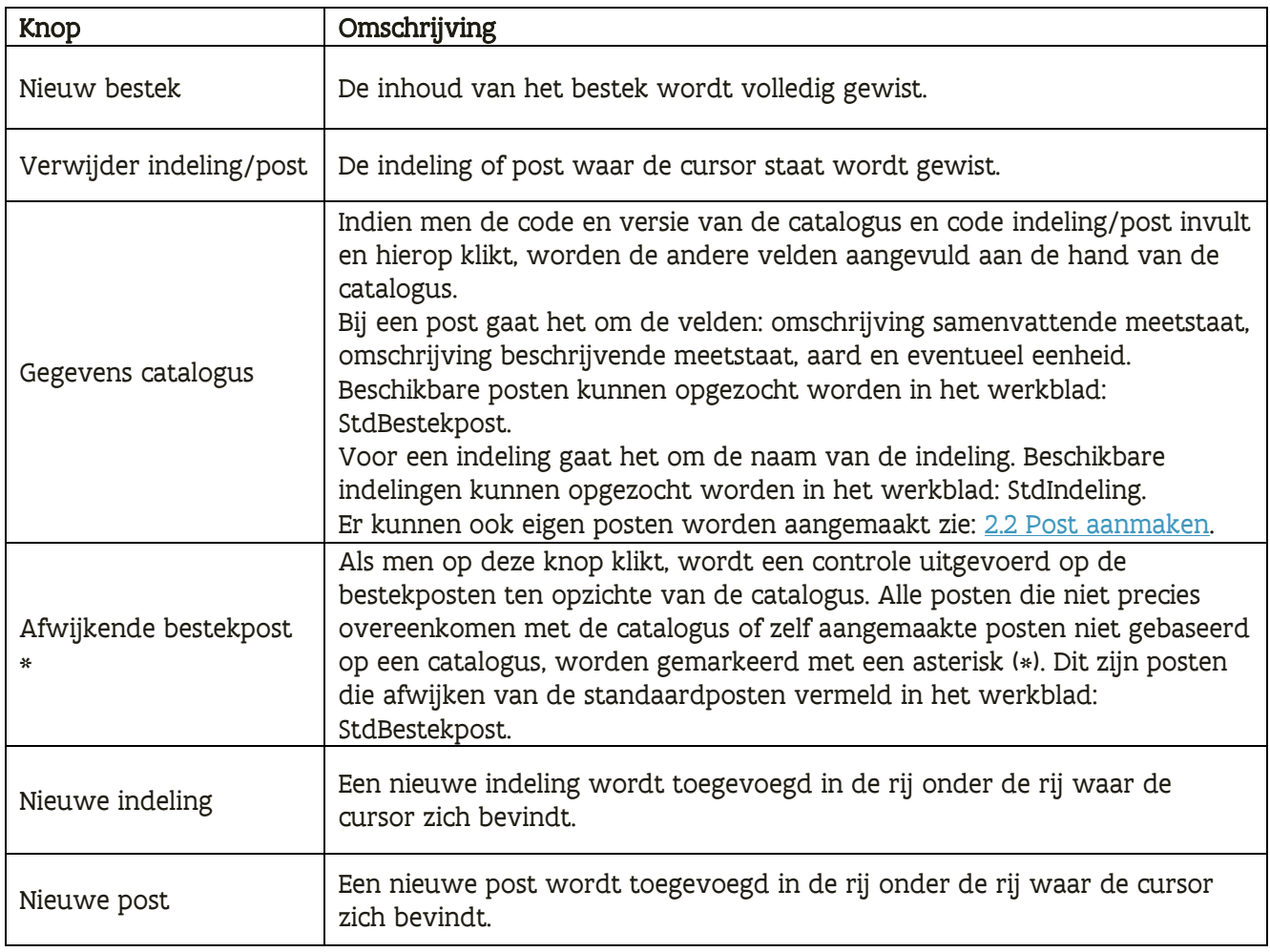

////////////////////////////////////////////////////////////////////////////////////////////////////////////////////////////////////////////////////////////////

 $\boxed{?}$ 

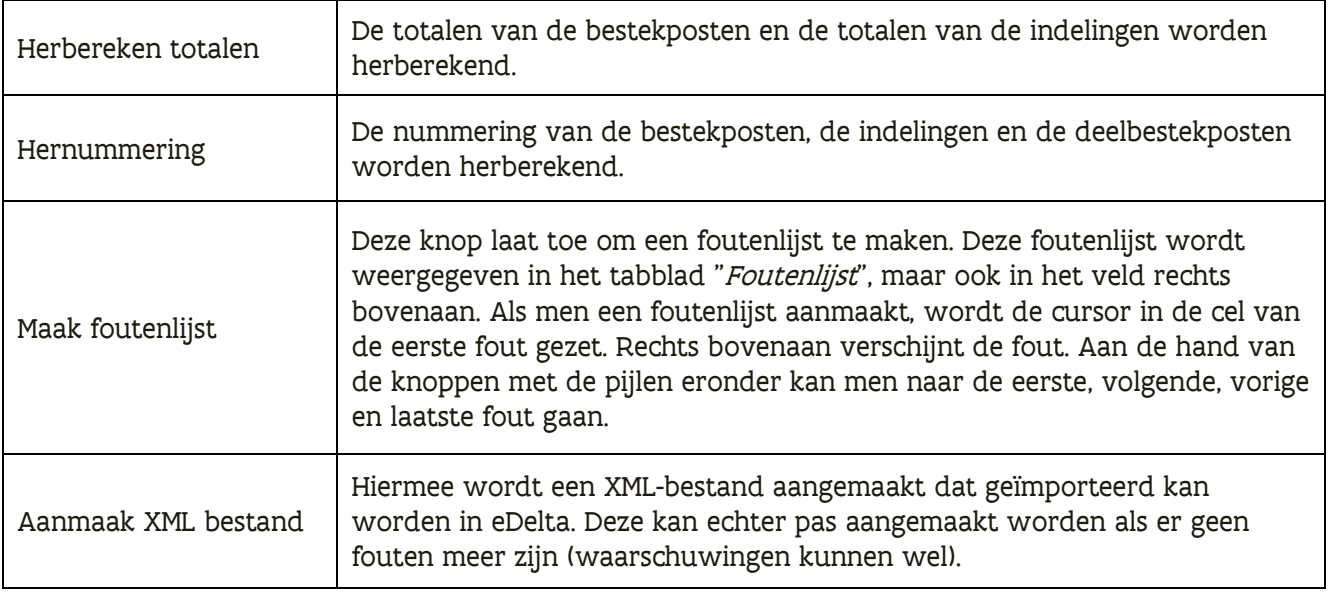

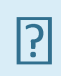

Eens je één van bovenstaande acties uitvoert kunnen deze niet ongedaan gemaakt worden. Je kan een actie ongedaan maken door het Excel-bestand te sluiten zonder het te bewaren. Let wel, hiermee kunnen ook andere wijzigingen ongedaan gemaakt worden.

////////////////////////////////////////////////////////////////////////////////////////////////////////////////////////////////////////////////////////////////

#### <span id="page-5-0"></span>**1.3.1 Hernummering**

De hernummering garandeert enkel dat de nummering consistent is, maar niet dat het aan uw verwachtingen voldoet. Controleer daarom steeds de nummering na het uitvoeren van de actie Hernummering.

Het niveau van de indeling wordt bepaald door het aantal punten in de nummering. Het niveauverschil kan met maximaal 1 niveau worden opgehoogd tussen de vorige indeling en de huidige. Is dit niet het geval dan zal de indeling hernummerd worden zodanig dat aan deze voorwaarde voldaan is. Bovendien moet de nummering oplopend zijn.

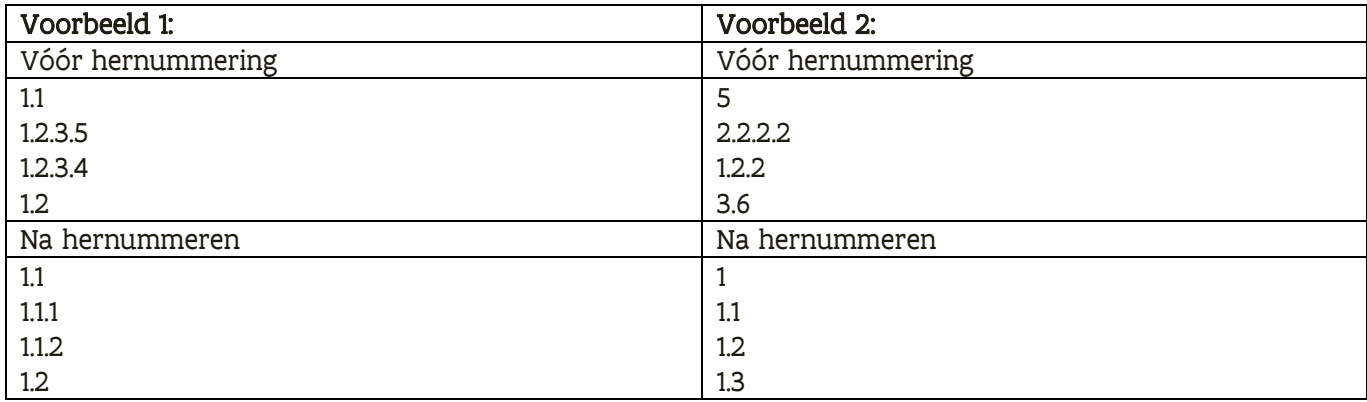

## <span id="page-5-1"></span>**2 AANMAKEN OPMETING/INVENTARIS**

Om een opmeting/inventaris aan te maken en te importeren in eDelta, dient u volgende stappen te volgen:

- 1. Vertrek vanuit het tabblad Bestek, door indelingen en posten in te vullen (er kunnen ook opmerkingen opgenomen worden door de cellen Nummer indeling en Nummer post leeg te laten, hierdoor wordt deze lijn niet als post of indeling beschouw en zal deze niet opgenomen worden in het import bestand/eDelta).
- 2. Exporteer het bestek naar \*.xml, door op de knop Aanmaak XML bestand in het tabblad Bestek te klikken. Deze export is pas mogelijk als er geen fouten meer zijn in het bestek (controle gebeurt automatisch achter de schermen).
- 3. Importeer de opmeting/inventaris in eDelta. Deze functie importeert het bestek, inclusief de ramingsprijzen. Voor meer informatie zie [hoofdstuk 4.](#page-10-0)

In het tabblad Bestek kan u een nieuw bestek aanmaken. Vooraleer u een bestek maakt, drukt u best op de knop *Nieuw bestek*, om een eventueel bestaand bestek te wissen. Het bestek bestaat uit:

- Indelingen
- Posten
- Opmerkingen

Iedere indeling, post of opmerking komt op een aparte lijn in het tabblad Bestek.

////////////////////////////////////////////////////////////////////////////////////////////////////////////////////////////////////////////////////////////////

#### <span id="page-6-0"></span>2.1 INDELING AANMAKEN

- 1. Ga naar het tabblad Bestek.
- 2. Klik indien gewenst op de knop Nieuw bestek.
- 3. Klik op Nieuwe indeling.
- 4. Vul volgende kolommen verplicht in:
	- a. Nr indeling

In te vullen met het nummer van de indeling. Dit wordt in eDelta weergegeven in het veld Nummer. Dit mag geen eigen nummering zijn. De nummering wordt aangemaakt door de knop Nieuwe indeling toevoegen.

- b. Naam indeling/Omschrijving samenvattende meetstaat In te vullen met de naam van de indeling. Dit wordt in eDelta weergegeven in het veld Naam.
- c. Prijs op basis van korting vermindering/vermeerdering In te vullen met Ja of Neen. Dit wordt in eDelta weergegeven in het veld Offerteprijs op basis van korting vermindering/vermeerdering op indeling.

Indien het nummer van de indeling niet ingevuld wordt, en er ook geen postnummer is zal  $\overline{R}$ de lijn beschouwd worden als een opmerking. Deze lijn zal dus niet als post of indeling beschouwd worden en zal niet opgenomen worden in het importbestand/eDelta.

- 5. Indien je een indeling uit een catalogus wenst toe te voegen, vul dan bijkomend volgende cellen in:
	- a. Code catalogus

In te vullen met de code van de catalogus. Dit laat toe om een indeling op te halen uit de catalogus.

- b. Versie catalogus In te vullen met de versie van de catalogus. Dit laat toe om een indeling op te halen uit de catalogus.
- c. Code indeling In te vullen met de code van de indeling. Dit laat toe om een indeling op te halen uit de catalogus.
- d. Totaalbedrag Indeling excl. btw (EUR)

Dit is het totaal van de indeling met een nauwkeurigheid van 2 cijfers na de komma. Dit wordt best niet manueel ingevuld om fouten te vermijden. Als men klikt op Herbereken totalen wordt dit automatisch berekend.

Onderstaande kolommen mag u niet invullen:

- Nr post
- Pro memorie
- Aard
- Eenheid
- Hoeveelheid/bedrag gekend
- Hoeveelheid
- Prijs excl. btw (EUR)
- Totaalbedrag

Deze cellen zijn voorbehouden voor het aanmaken van een post.

////////////////////////////////////////////////////////////////////////////////////////////////////////////////////////////////////////////////////////////////

Wanneer de Code catalogus, Versie catalogus en Code indeling (juist) ingevuld zijn, en er op de knop Gegevens catalogus geklikt wordt, wordt de omschrijving automatisch ingevuld. Hiervoor dient men wel op de betreffende rij te staan met de cursor. Deze omschrijving kan echter nog altijd aangepast worden.

Wanneer je een onbestaande combinatie van Code catalogus, Versie catalogus en Code indeling invult, krijgt u een foutmelding dat deze combinatie niet terug gevonden werd in de catalogus. Je kan er ook altijd voor kiezen om een eigen indeling toe te voegen (dus niet gebaseerd op de catalogus) door de velden Code en Versie catalogus en Code indeling niet in te vullen.

#### <span id="page-7-0"></span>2.2 POST AANMAKEN

 $\sqrt{?}$ 

- 1. Klik op de knop Nieuwe post.
- 2. Vul volgende kolommen verplicht in:
	- a. Nr post

In te vullen met het nummer van de post. Dit wordt in eDelta weergegeven in het veld Bestekpostnummer.

b. Naam indeling/Omschrijving samenvattende meetstaat In te vullen met de omschrijving van de samenvattende meetstaat. Dit wordt in eDelta

weergegeven in het veld Omschrijving samenvattende meetstaat.

c. Pro memorie

In te vullen met Ja of Nee. Indien Pro memorie ingevuld is met Nee, zijn ook volgende kolommen verplicht:

- i. Prijs op basis van vermindering/vermeerdering In te vullen met Ja of Nee.
- ii. Aard

In te vullen met VH, FH, GP, VS, GS of AS. Dit wordt in eDelta weergegeven in het veld Aard hoeveelheid.

Bij Aard hoeveelheid FH of VH en Hoeveelheid/bedrag gekend is Ja, is de kolom Eenheid verplicht en zijn de volgende kolommen optioneel:

- Hoeveelheid
- Prijs excl. btw (EUR)

Bij Aard hoeveelheid FH of VH en Hoeveelheid/bedrag gekend is Nee, is de kolom Eenheid verplicht. Echter, de kolommen Hoeveelheid en Prijs excl. btw (EUR) mogen in dat geval niet ingevuld worden.

Indien de aard hoeveelheid VS, AS of GS is, moet Hoeveelheid/bedrag gekend steeds Ja zijn.

Bij Aard hoeveelheid GP en Hoeveelheid/bedrag gekend is Ja, is de kolom Totaalbedrag Bestekpost excl. btw (EUR) optioneel in te vullen. Indien Hoeveelheid/bedrag gekend Nee is, mag de kolom Totaalbedrag Bestekpost excl. btw (EUR) vrijblijvend ingevuld worden.

#### iii. Hoeveelheid/bedrag gekend

In te vullen met Ja of Nee. Dit wordt in eDelta enkel weergegeven in dossiers met bestellingen. De waarde Neen is ook enkel mogelijk in dossiers met bestellingen.

////////////////////////////////////////////////////////////////////////////////////////////////////////////////////////////////////////////////////////////////

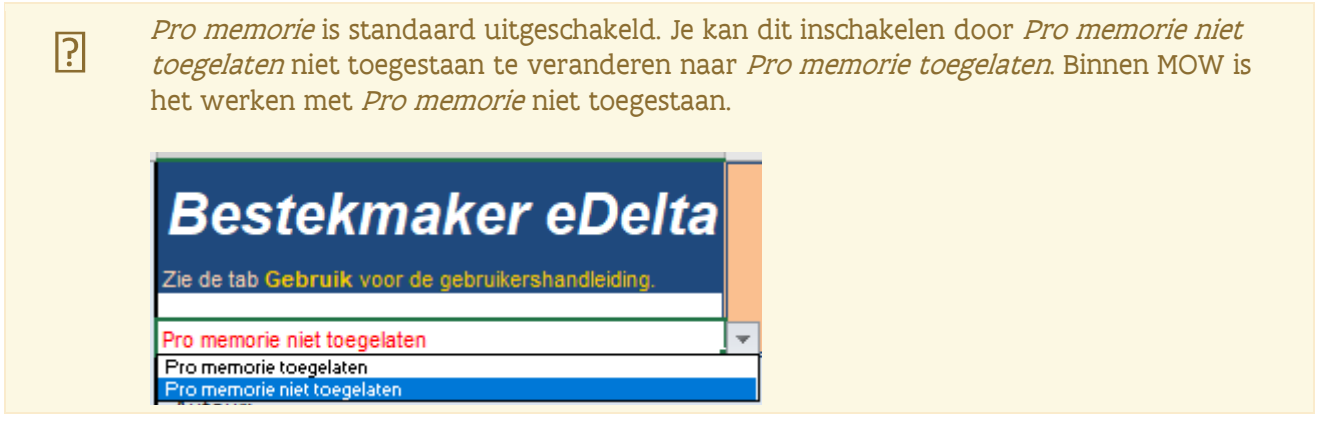

- 3. Indien je een post uit een catalogus wenst toe te voegen, vul dan bijkomend volgende cellen in:
	- a. Code catalogus

In te vullen met code van de catalogus. Dit wordt weergegeven in eDelta in het veld Standaardbestek.

- b. Versie catalogus In te vullen met versie van de catalogus. Dit wordt weergegeven in eDelta in het veld Standaardbestek.
- c. Code post

In te vullen met code van de post. Dit wordt weergegeven in eDelta in het veld Code. d. Totaalbedrag Bestekpost excl. btw (EUR)

In te vullen met totaal van de post met een nauwkeurigheid van 2 cijfers na de komma. Voor FH en VH posten wordt dit best niet manueel ingevuld om fouten te vermijden. Als men klikt op de knop Herbereken totalen wordt dit automatisch berekend en ingevuld. Dit moet echter (verplicht) ingevuld worden voor GP, VS, GS en AS posten.

e. Omschrijving beschrijvende meetstaat In te vullen met omschrijving. Dit wordt weergegeven in eDelta in het veld Omschrijving beschrijvende meetstaat.

Onderstaande kolommen mag je niet invullen. Nr indeling

De code van de post eindigt met een asterisk (\*) als het gebaseerd is op een cataloguspost en gewijzigd werd (niet meer genormaliseerd) of wanneer het niet gebaseerd is op een cataloguspost.

Wanneer de Code catalogus, Versie catalogus en Code post (juist) ingevuld zijn, en er op Gegevens catalogus geklikt wordt, wordt de Omschrijving, Aard en eventueel Eenheid automatisch ingevuld. Hiervoor dient men wel op de betreffende rij te staan met de cursor. Deze elementen kunnen echter nog altijd aangepast worden.

Wanneer u een onbestaande combinatie van Code catalogus, Versie catalogus en Code post invult, krijgt u een foutmelding dat deze combinatie niet terug gevonden werd in de catalogus.

U kan er ook altijd voor kiezen om een eigen post toe te voegen (dus niet gebaseerd op de catalogus) door de velden Code en Versie catalogus en Code post niet in te vullen.

//////////////////////////////////////////////////////////////////////////////////////////////////////////////////////////////////////////////////////////////// //

 $\overline{P}$ 

#### <span id="page-9-0"></span>2.3 OPMERKING AANMAKEN

Indien noch een nummer indeling, noch een nummer post ingevuld wordt, wordt de rij beschouwd als een opmerking.

Een opmerking wordt zowel bij een controle als bij een export buiten beschouwing gelaten en zal bijgevolg niet meegenomen worden naar eDelta

## <span id="page-9-1"></span>**3 OPMETING/INVENTARIS OMZETTEN NAAR XML**

Het is enkel mogelijk om de opmeting/inventaris om te zetten naar een XML-bestand wanneer er geen fouten meer zijn. Wanneer geklikt wordt op Aanmaak XML bestand, wordt dus eerst een controle uitgevoerd. Indien fouten gevonden worden, komt er een melding waarin het aantal fouten weergegeven wordt. Deze kunnen teruggevonden worden in het tabblad Foutenlijst of één voor één overlopen worden rechts bovenaan het scherm aan de hand van de pijltjes eerste, vorige, volgende en einde.

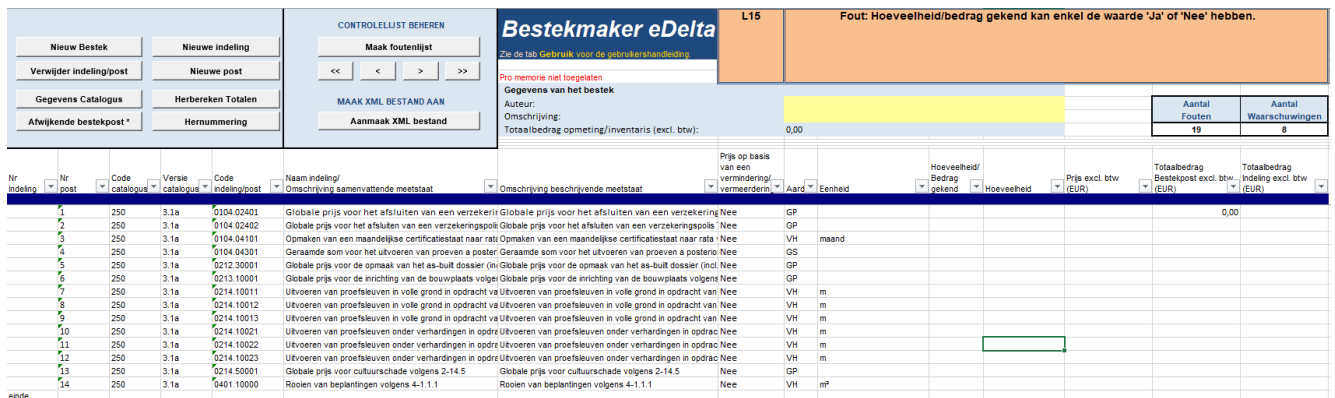

#### **Foutenlist**

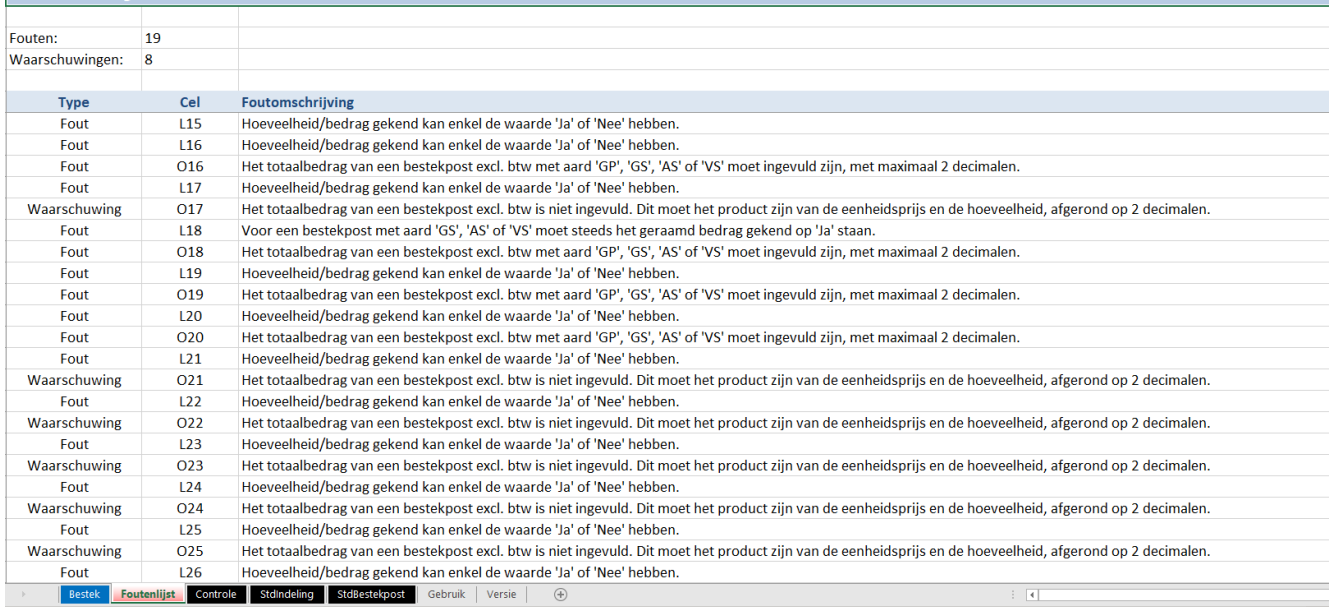

////////////////////////////////////////////////////////////////////////////////////////////////////////////////////////////////////////////////////////////////

Indien er geen fouten meer zijn wordt het XML-bestand automatisch aangemaakt na het klikken op de knop. Er wordt enkel gevraagd aan de gebruiker om in te vullen waar het bestand moet staan en onder welke naam.

Om het XML-bestand te kunnen aanmaken moet het bestand Meetstaat.xsd in dezelfde folder staan als de Excel-toepassing eBestekmaker (.xls).

#### <span id="page-10-0"></span>**4 OPMETING/INVENTARIS IMPORTEREN IN EDELTA**

Een opmeting/inventaris dat wordt aangemaakt via de Excel-toepassing Bestekmaker kan geïmporteerd worden in eDelta.

Zie hiervoor naar de handleiding '[het ontwerp](https://overheid.vlaanderen.be/edelta-gebruiken-als-ingenieurs-of-adviesbureau)'.

 $\overline{P}$ 

////////////////////////////////////////////////////////////////////////////////////////////////////////////////////////////////////////////////////////////////